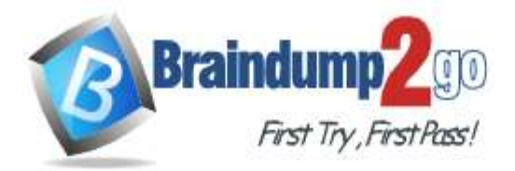

**[One Time!](https://www.braindump2go.com/)**

**Vendor: Microsoft**

## **Exam Code: MD-100**

## **Exam Name: Windows 10**

# **New Updated Questions from Braindump2go (Updated in July/2020)**

# **Visit Braindump2go [and Download Full Version MD-100](https://www.braindump2go.com/md-100.html) Exam Dumps**

### **QUESTION 176**

SIMULATION

Please wait while the virtual machine loads. Once loaded, you may proceed to the lab section. This may take a few minutes, and the wait time will not be deducted from your overall test time.

When the Next button is available, click it to access the lab section. In this section, you will perform a set of tasks in a live environment. While most functionality will be available to you as it would be in a live environment, some functionality (e.g., copy and paste, ability to navigate to external websites) will not be possible by design.

Scoring is based on the outcome of performing the tasks stated in the lab. In other words, it doesn't matter how you accomplish the task, if you successfully perform it, you will earn credit for that task.

Labs are not timed separately, and this exam may more than one lab that you must complete. You can use as much time as you would like to complete each lab. But, you should manage your time appropriately to ensure that you are able to complete the lab(s) and all other sections of the exam in the time provided.

Please note that once you submit your work by clicking the Next button within a lab, you will NOT be able to return to the lab.

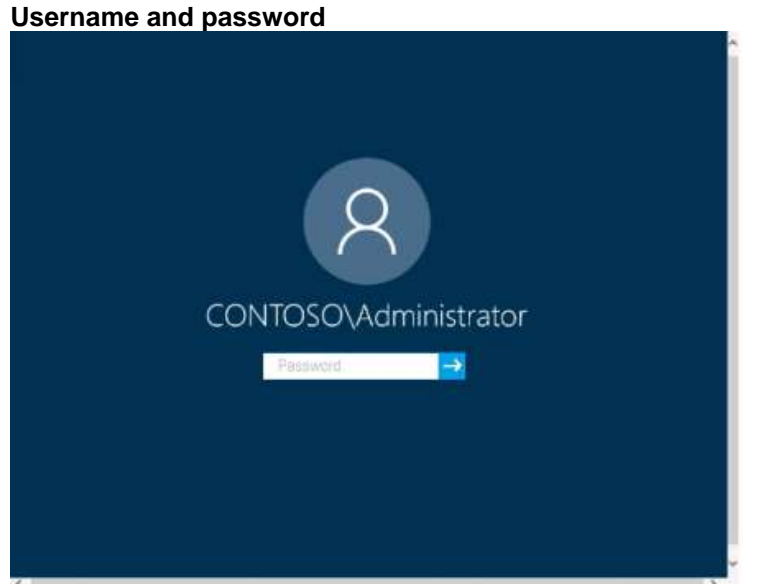

Use the following login credentials as needed:

To enter your password, place your cursor in the **Enter password** box and click on the password below.

**Username:** Contoso/Administrator

**Password:** Passw0rd!

The following information is for technical support purposes only: Lab Instance: 11145882

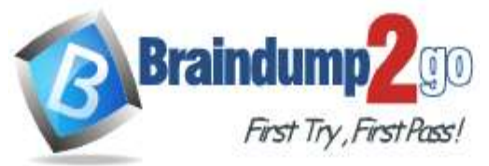

## **Braindump2go [Guarantee All Exams](https://www.braindump2go.com/) 100% Pass [One Time!](https://www.braindump2go.com/)**

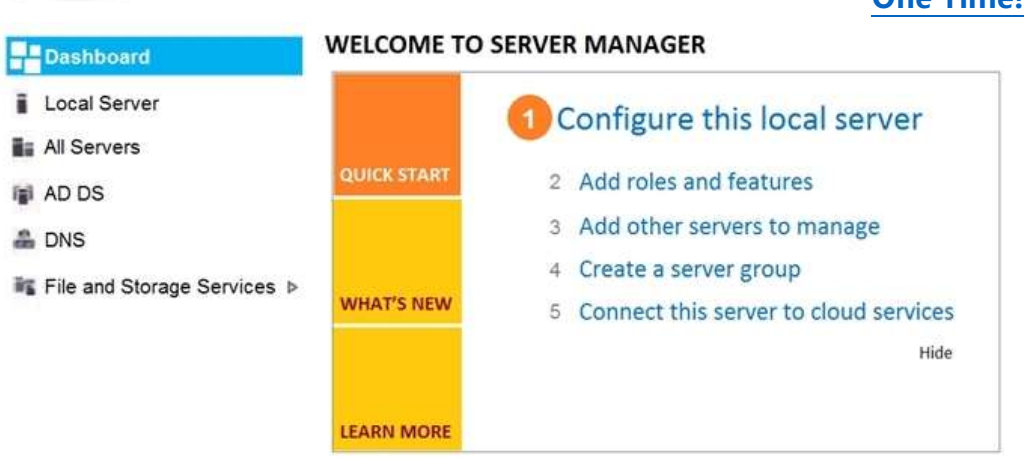

#### **ROLES AND SERVER GROUPS**

Roles: 3 | Server groups: 1 | Servers total: 1

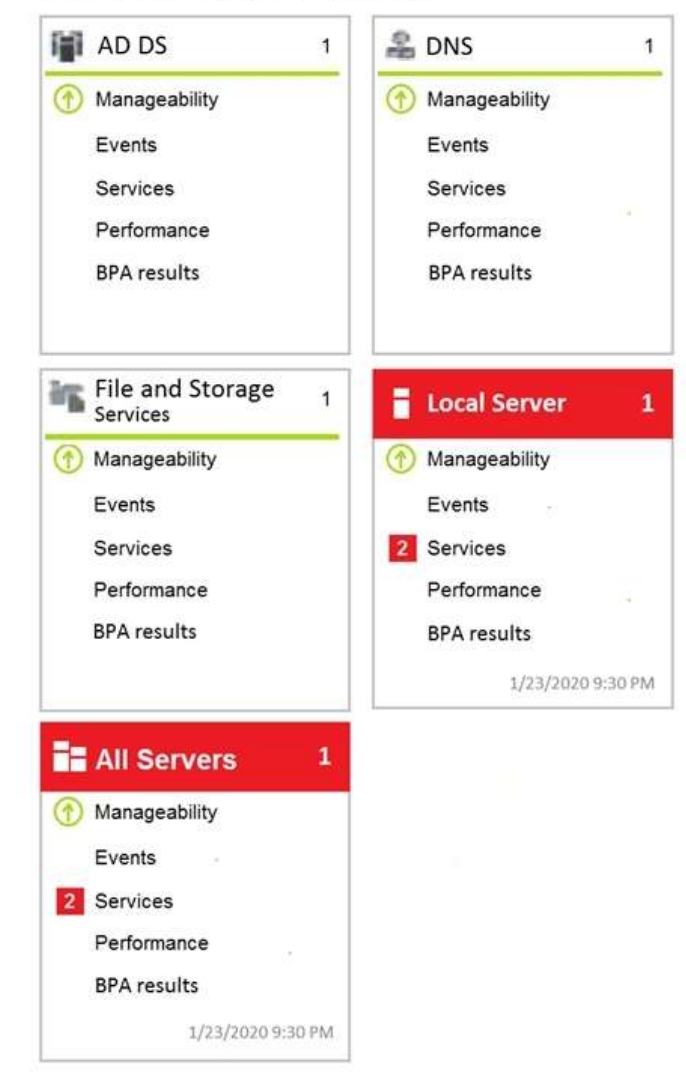

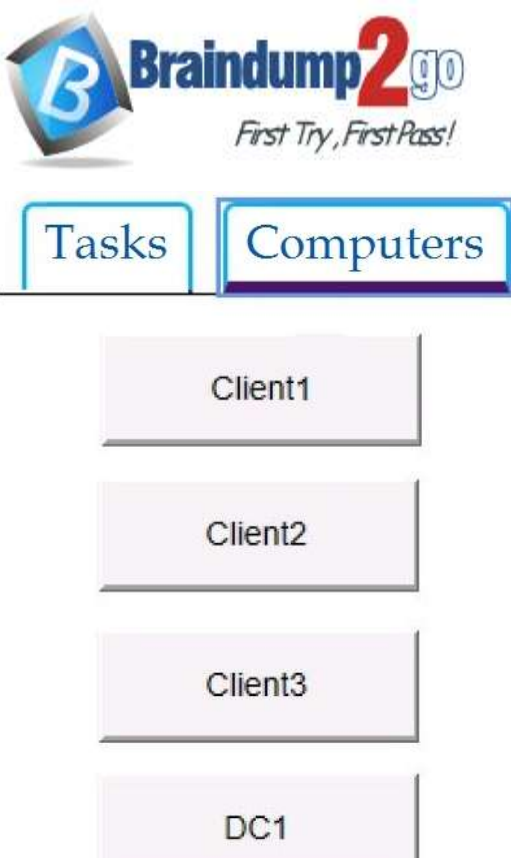

A web service installed on Client1 is used for testing.

You discover that users cannot connect to the web service by using HTTP.

You need to allow inbound HTTP connections to Client1.

#### **To complete this task, sign in to the required computer or computers. Answer:**

### **To create an inbound port rule**

- 1. Open the Group Policy Management Console to Windows Defender Firewall with Advanced Security.
- 2. In the navigation pane, click **Inbound Rules**.
- 3. Click **Action**, and then click **New rule**.
- 4. On the **Rule Type** page of the New Inbound Rule Wizard, click **Custom**, and then click **Next**.
- 5. On the **Program** page, click **All programs**, and then click **Next**.
- 6. On the **Protocol and Ports** page, select the protocol type that you want to allow. To restrict the rule to a specified port number, you must select either **TCP** or **UDP**. Because this is an incoming rule, you typically configure only the local port number. **TCP port 80**. When you have configured the protocols and ports, click **Next**.

**Braindump2go [Guarantee All Exams](https://www.braindump2go.com/) 100% Pass [One Time!](https://www.braindump2go.com/)**

- 7. On the **Scope** page, you can specify that the rule applies only to network traffic to or from the IP addresses entered on this page. Configure as appropriate for your design, and then click **Next**.
- 8. On the **Action** page, select **Allow the connection**, and then click **Next**.
- 9. On the **Profile** page, select the network location types to which this rule applies, and then click **Next**.

10.On the **Name** page, type a name and description for your rule, and then click **Finish**.

### Reference:

https://docs.microsoft.com/en-us/windows/security/threat-protection/windows-firewall/create-an-inbound-port-rule https://en.wikipedia.org/wiki/List\_of\_TCP\_and\_UDP\_port\_numbers

### **QUESTION 177**

### SIMULATION

Please wait while the virtual machine loads. Once loaded, you may proceed to the lab section. This may take a few minutes, and the wait time will not be deducted from your overall test time.

When the Next button is available, click it to access the lab section. In this section, you will perform a set of tasks in a live environment. While most functionality will be available to you as it would be in a live environment, some

functionality (e.g., copy and paste, ability to navigate to external websites) will not be possible by design.

Scoring is based on the outcome of performing the tasks stated in the lab. In other words, it doesn't matter how you accomplish the task, if you successfully perform it, you will earn credit for that task.

Labs are not timed separately, and this exam may more than one lab that you must complete. You can use as much time as you would like to complete each lab. But, you should manage your time appropriately to ensure that you are able to complete the lab(s) and all other sections of the exam in the time provided.

**MD-100 [Exam Dumps](https://www.braindump2go.com/md-100.html) MD-100 [Exam Questions](https://www.braindump2go.com/md-100.html) MD-100 [PDF Dumps](https://www.braindump2go.com/md-100.html) MD-100 [VCE Dumps](https://www.braindump2go.com/md-100.html)**

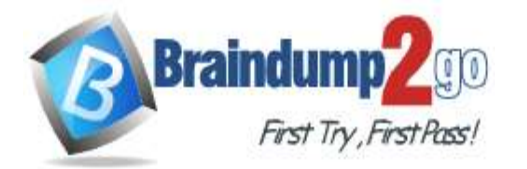

**[One Time!](https://www.braindump2go.com/)**

Please note that once you submit your work by clicking the Next button within a lab, you will NOT be able to return to the lab.

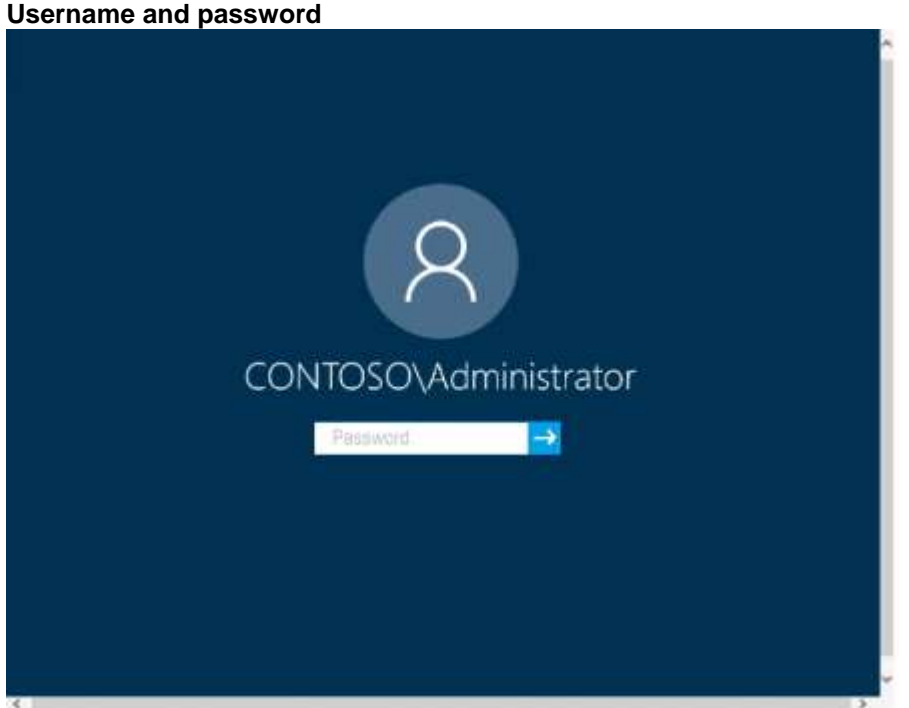

Use the following login credentials as needed:

To enter your password, place your cursor in the **Enter password** box and click on the password below. **Username:** Contoso/Administrator

**Password:** Passw0rd!

The following information is for technical support purposes only: Lab Instance: 11145882

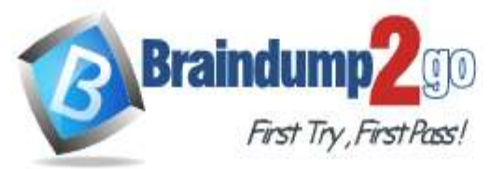

## **Braindump2go [Guarantee All Exams](https://www.braindump2go.com/) 100% Pass**

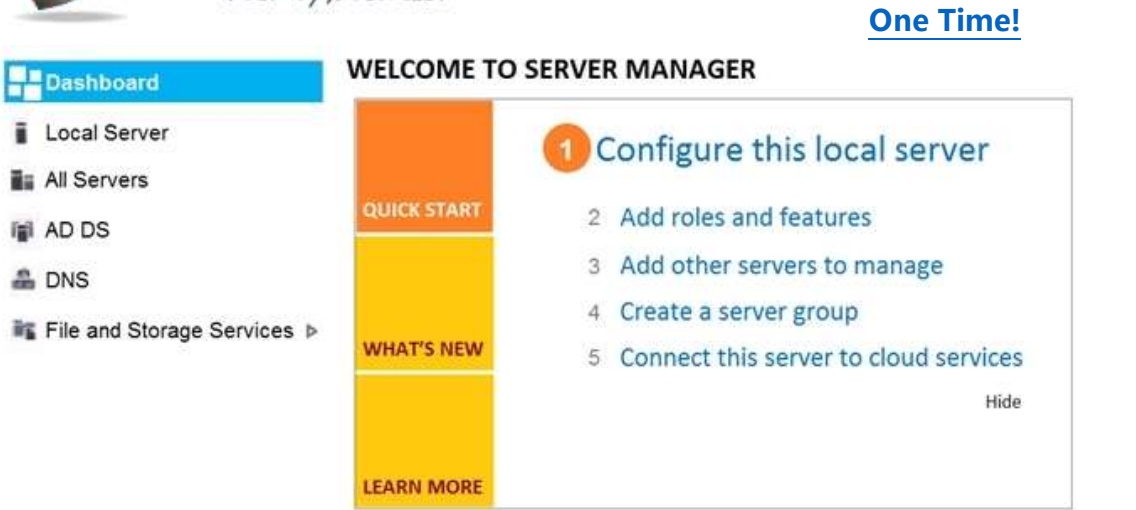

### **ROLES AND SERVER GROUPS**

Roles: 3 | Server groups: 1 | Servers total: 1

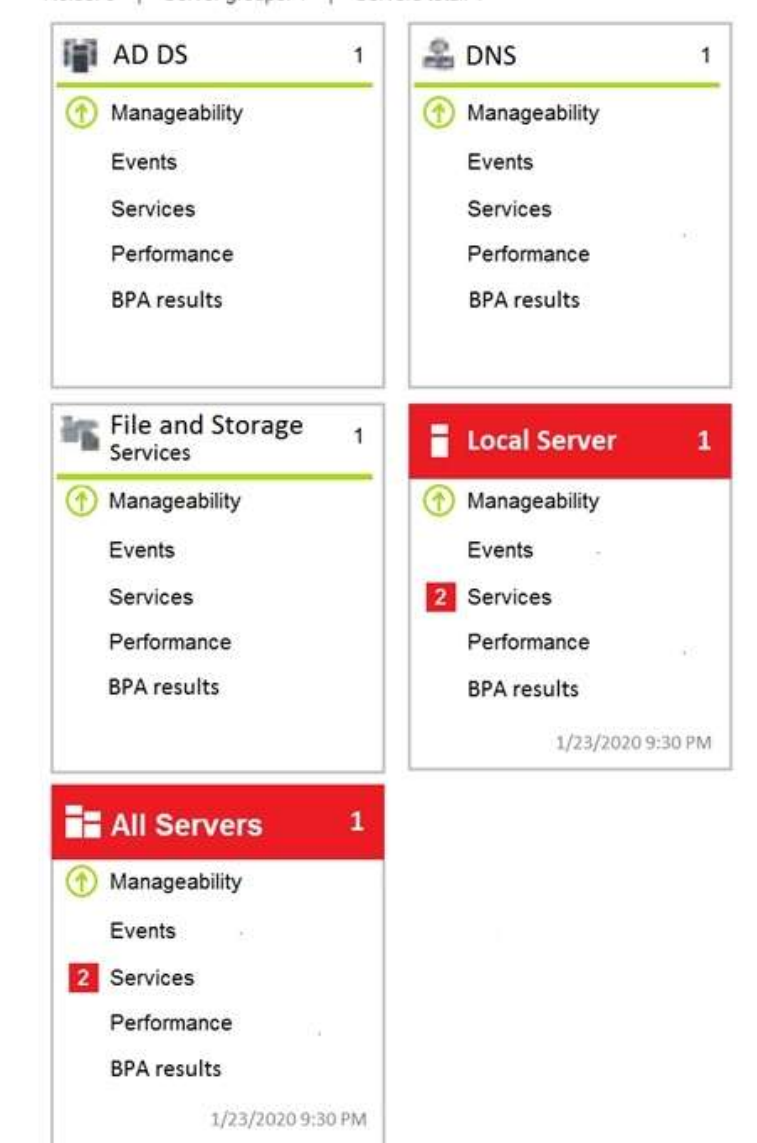

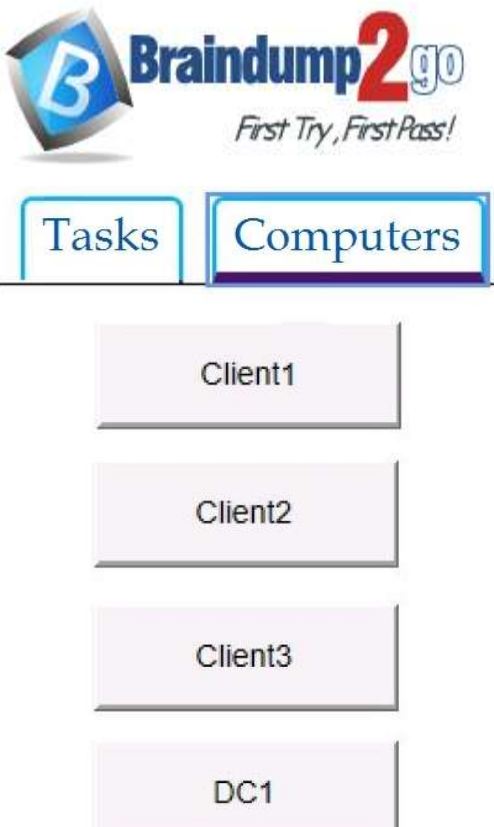

## **Braindump2go [Guarantee All Exams](https://www.braindump2go.com/) 100% Pass [One Time!](https://www.braindump2go.com/)**

Administrators report that they cannot use Event Viewer to remotely view the event logs on Client3. You need to ensure that the administrators can access the event logs remotely on Client3. The solution must ensure

that Windows Firewall remains enabled.

#### **To complete this task, sign in to the required computer or computers. Answer:**

- 1. Go to Control Panel -> System and Security -> Windows Firewall.
- 2. Click on the Advanced settings link in the left-hand side.

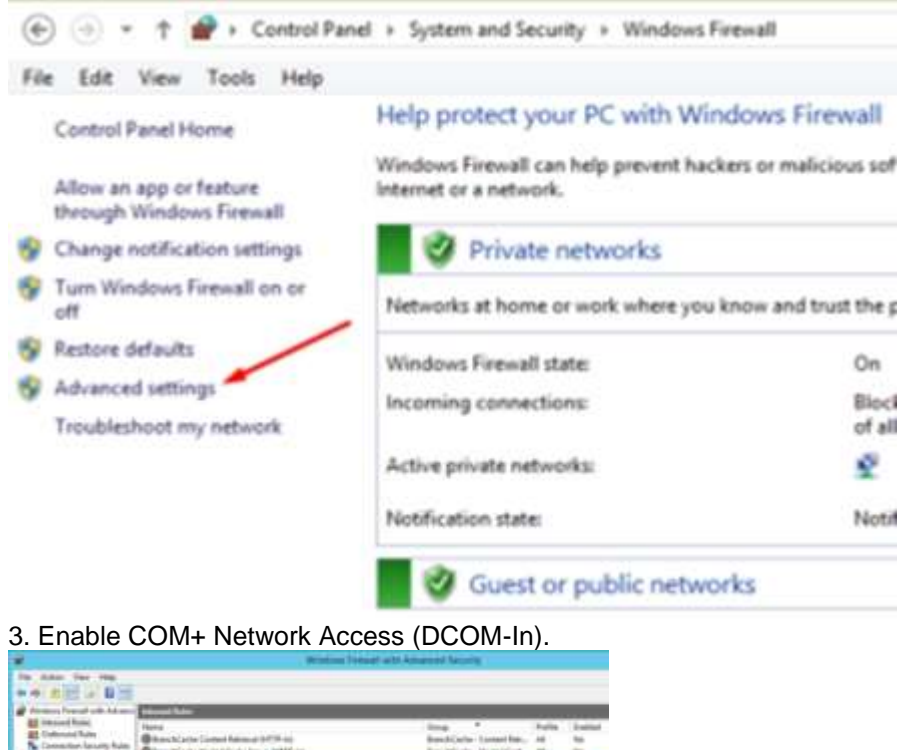

4. Enable all the rules in the Remote Event Log Management group.

**MD-100 [Exam Dumps](https://www.braindump2go.com/md-100.html) MD-100 [Exam Questions](https://www.braindump2go.com/md-100.html) MD-100 [PDF Dumps](https://www.braindump2go.com/md-100.html) MD-100 [VCE Dumps](https://www.braindump2go.com/md-100.html)**

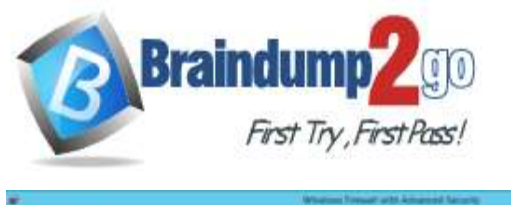

### **[One Time!](https://www.braindump2go.com/)**

#### Reference:

https://www.zubairalexander.com/blog/unable-to-access-event-viewer-on-a-remote-computer/

## **QUESTION 178**

### SIMULATION

Please wait while the virtual machine loads. Once loaded, you may proceed to the lab section. This may take a few minutes, and the wait time will not be deducted from your overall test time.

When the Next button is available, click it to access the lab section. In this section, you will perform a set of tasks in a live environment. While most functionality will be available to you as it would be in a live environment, some

functionality (e.g., copy and paste, ability to navigate to external websites) will not be possible by design.

Scoring is based on the outcome of performing the tasks stated in the lab. In other words, it doesn't matter how you accomplish the task, if you successfully perform it, you will earn credit for that task.

Labs are not timed separately, and this exam may more than one lab that you must complete. You can use as much time as you would like to complete each lab. But, you should manage your time appropriately to ensure that you are able to complete the lab(s) and all other sections of the exam in the time provided.

Please note that once you submit your work by clicking the Next button within a lab, you will NOT be able to return to the lab.

### **Username and password**

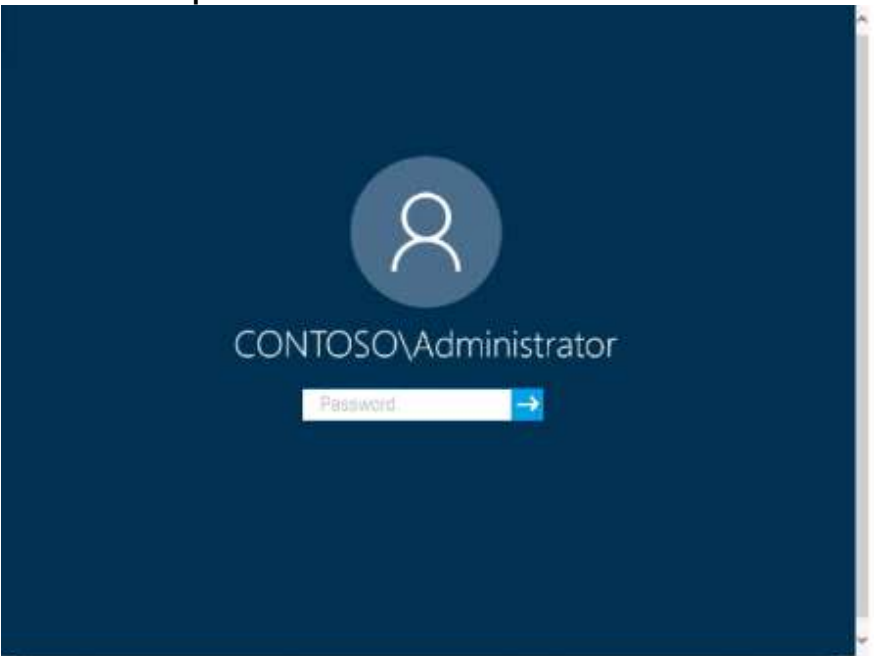

Use the following login credentials as needed:

To enter your password, place your cursor in the **Enter password** box and click on the password below. **Username:** Contoso/Administrator

#### **Password:** Passw0rd!

The following information is for technical support purposes only: Lab Instance: 11145882

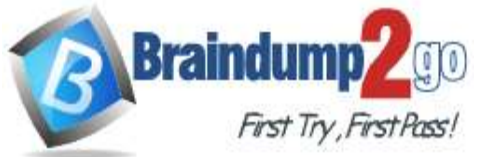

## **Braindump2go [Guarantee All Exams](https://www.braindump2go.com/) 100% Pass**

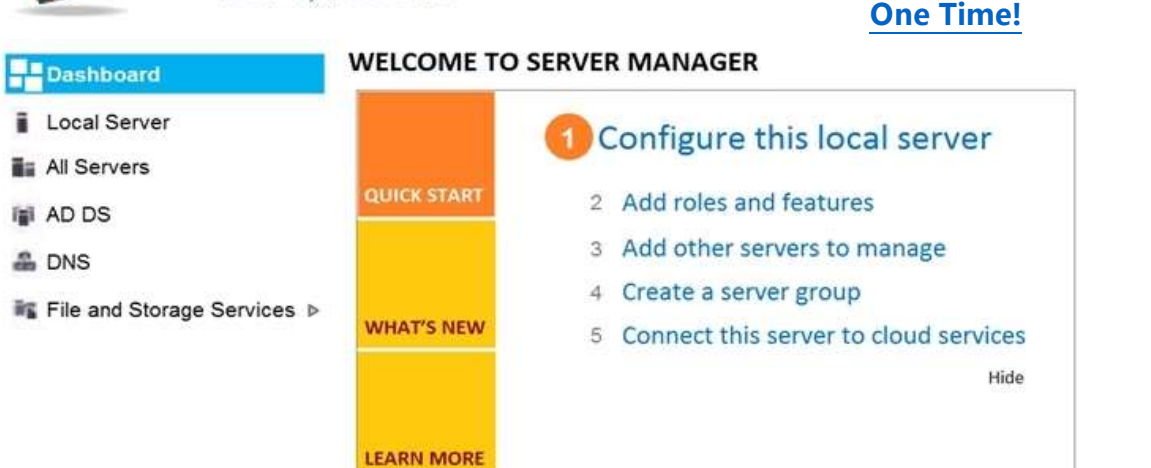

### **ROLES AND SERVER GROUPS**

Roles: 3 | Server groups: 1 | Servers total: 1

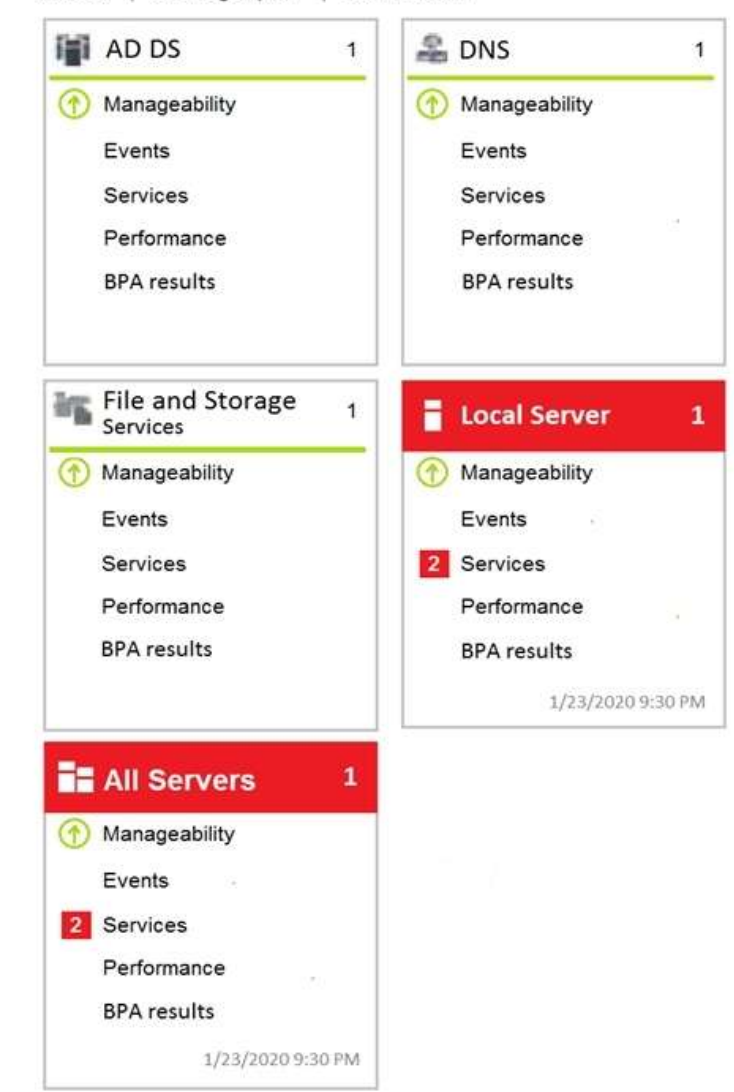

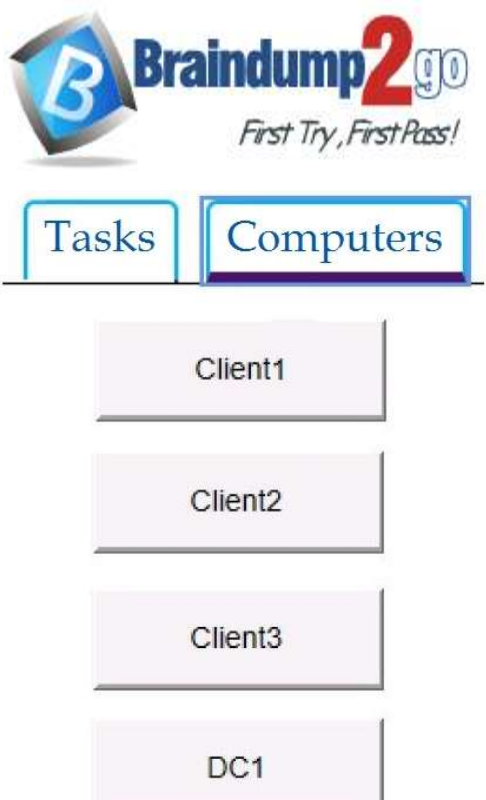

**[One Time!](https://www.braindump2go.com/)**

You have already prepared Client1 for remote management.

You need to forward all events from the Application event log on Client1 to DC1.

**To complete this task, sign in to the required computer or computers. Answer:** 

### **Configuring the event source computer**

1. Run the following command from an elevated privilege command prompt on the Windows Server domain controller to configure Windows Remote Management:

**winrm qc -q**

2. Start group policy by running the following command:

### **%SYSTEMROOT%\System32\gpedit.msc**

3. Under the **Computer Configuration** node, expand the **Administrative Templates** node, then expand the **Windows Components** node, then select the **Event Forwarding** node.

4. Right-click the **SubscriptionManager** setting, and select **Properties**. Enable the **SubscriptionManager** setting, and click the **Show** button to add a server address to the setting. Add at least one setting that specifies the event collector computer. The **SubscriptionManager Properties** window contains an **Explain** tab that describes the syntax for the setting.

5. After the **SubscriptionManager** setting has been added, run the following command to ensure the policy is applied: **gpupdate /force**

### **Configuring the event collector computer**

1. Run the following command from an elevated privilege command prompt on the Windows Server domain controller to configure Windows Remote Management:

**winrm qc -q**

2. Run the following command to configure the Event Collector service:

### **wecutil qc /q**

3. Create a source initiated subscription. This can either be done programmatically, by using the Event Viewer, or by using **Wecutil.exe**. If you use Wecutil.exe, you must create an event subscription XML file and use the following command:

**wecutil cs** configurationFile.xml

Reference:

https://docs.microsoft.com/en-us/windows/win32/wec/setting-up-a-source-initiated-subscription#forwarding-the-securitylog

### **QUESTION 179**

### SIMULATION

Please wait while the virtual machine loads. Once loaded, you may proceed to the lab section. This may take a few minutes, and the wait time will not be deducted from your overall test time.

When the Next button is available, click it to access the lab section. In this section, you will perform a set of tasks in a

**MD-100 [Exam Dumps](https://www.braindump2go.com/md-100.html) MD-100 [Exam Questions](https://www.braindump2go.com/md-100.html) MD-100 [PDF Dumps](https://www.braindump2go.com/md-100.html) MD-100 [VCE Dumps](https://www.braindump2go.com/md-100.html)**

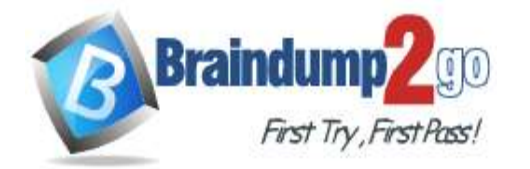

## **[One Time!](https://www.braindump2go.com/)**

live environment. While most functionality will be available to you as it would be in a live environment, some functionality (e.g., copy and paste, ability to navigate to external websites) will not be possible by design.

Scoring is based on the outcome of performing the tasks stated in the lab. In other words, it doesn't matter how you accomplish the task, if you successfully perform it, you will earn credit for that task.

Labs are not timed separately, and this exam may more than one lab that you must complete. You can use as much time as you would like to complete each lab. But, you should manage your time appropriately to ensure that you are able to complete the lab(s) and all other sections of the exam in the time provided.

Please note that once you submit your work by clicking the Next button within a lab, you will NOT be able to return to the lab.

Username and password

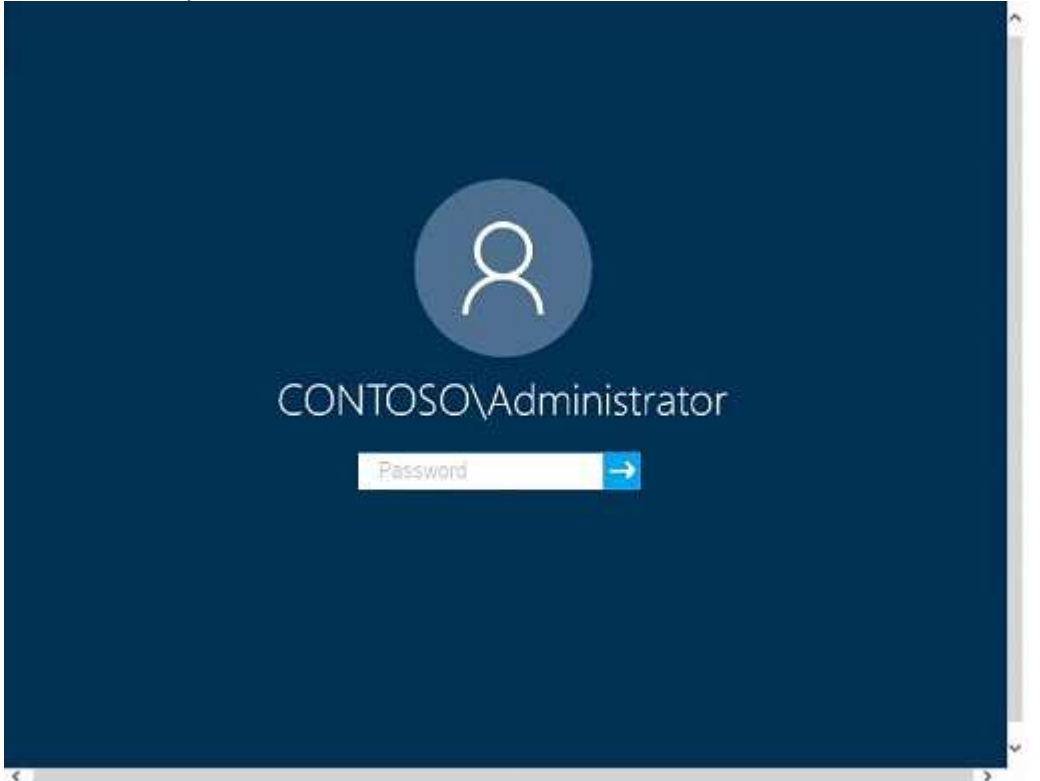

Use the following login credentials as needed:

To enter your password, place your cursor in the Enter password box and click on the password below. Username: Contoso/Administrator

Password: Passw0rd!

The following information is for technical support purposes only: Lab Instance: 10921597

**MD-100 [Exam Dumps](https://www.braindump2go.com/md-100.html) MD-100 [Exam Questions](https://www.braindump2go.com/md-100.html) MD-100 [PDF Dumps](https://www.braindump2go.com/md-100.html) MD-100 [VCE Dumps](https://www.braindump2go.com/md-100.html)**

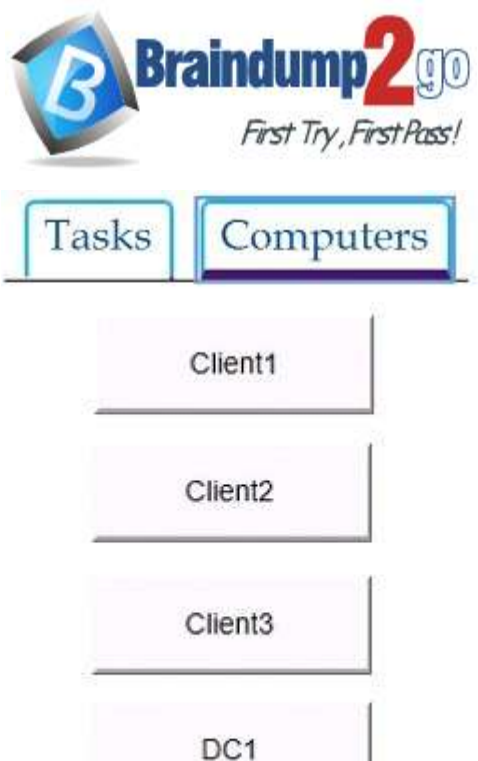

## **Braindump2go [Guarantee All Exams](https://www.braindump2go.com/) 100% Pass [One Time!](https://www.braindump2go.com/)**

You need to ensure that Client3 starts in safe mode automatically the next time the computer restarts. After completing the task, you must NOT restart Client3.

To complete this task, sign in to the required computer or computers.

### **Answer:**

1. From Client3, open the System Configuration utility by pressing the Windows & R keys simultaneously to display the Run box .

2. Type "msconfig" into the box, and then click OK.

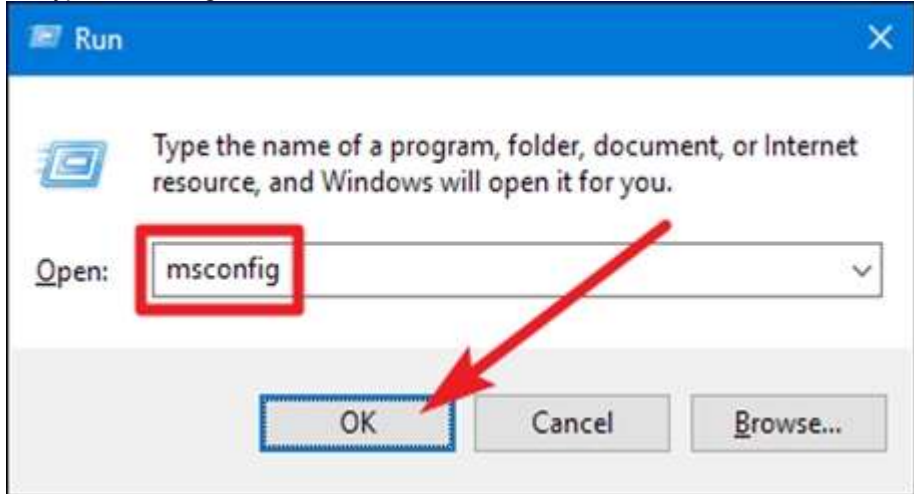

3. In the "System Configuration" window, switch to the "Boot" tab.

4. Enable the "Safe Boot" check box, and then make sure the "Minimal" option below that is selected. Click the "OK" button when you're done.

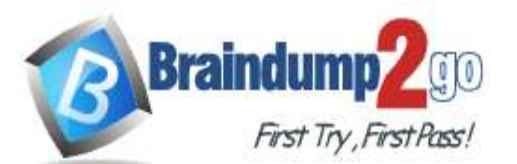

**[One Time!](https://www.braindump2go.com/)**

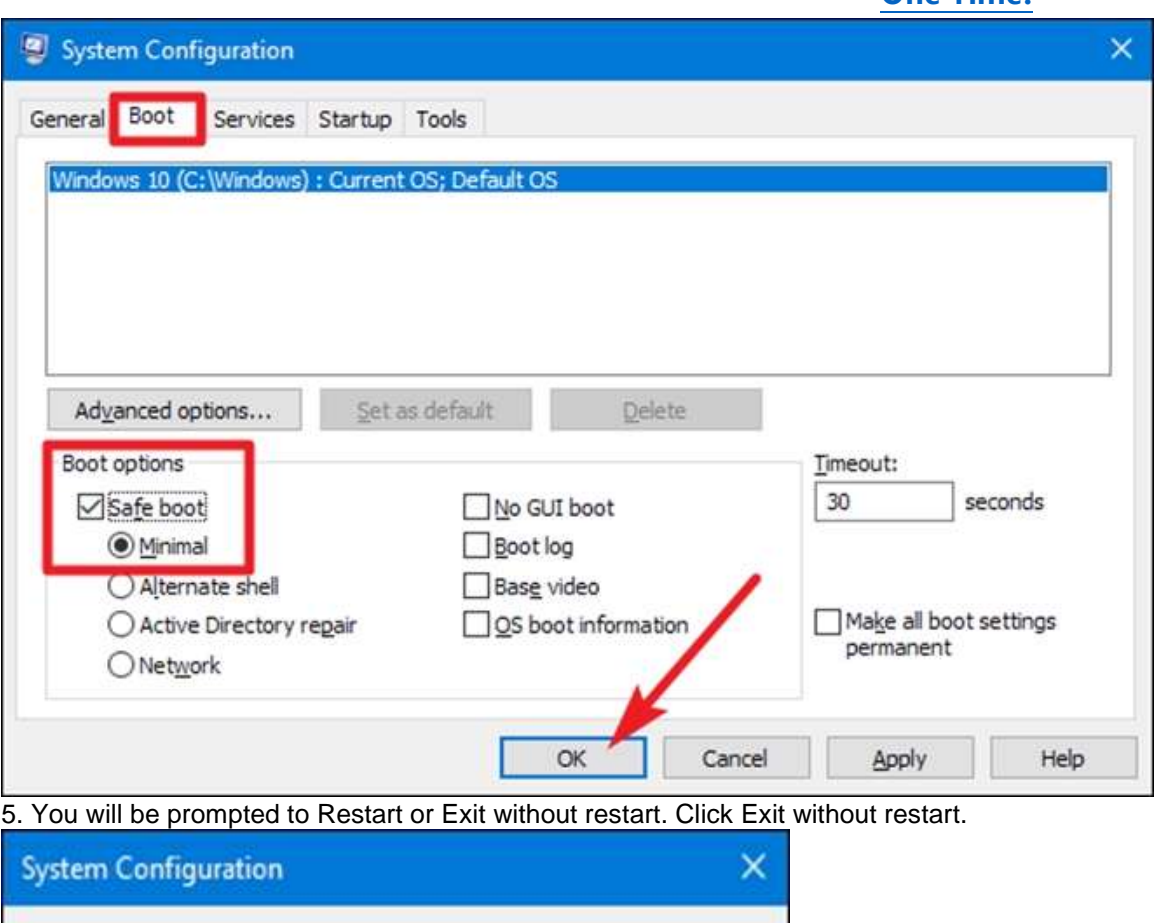

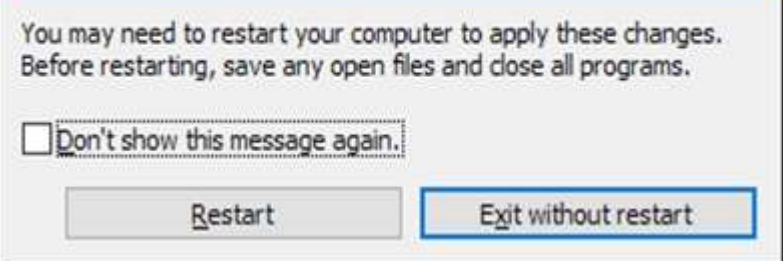

#### Reference:

https://www.howtogeek.com/howto/windows-vista/force-windows-to-boot-into-safe-mode-without-using-the-f8-key/

### **QUESTION 180**

#### SIMULATION

Please wait while the virtual machine loads. Once loaded, you may proceed to the lab section. This may take a few minutes, and the wait time will not be deducted from your overall test time.

When the Next button is available, click it to access the lab section. In this section, you will perform a set of tasks in a live environment. While most functionality will be available to you as it would be in a live environment, some

functionality (e.g., copy and paste, ability to navigate to external websites) will not be possible by design.

Scoring is based on the outcome of performing the tasks stated in the lab. In other words, it doesn't matter how you accomplish the task, if you successfully perform it, you will earn credit for that task.

Labs are not timed separately, and this exam may more than one lab that you must complete. You can use as much time as you would like to complete each lab. But, you should manage your time appropriately to ensure that you are able to complete the lab(s) and all other sections of the exam in the time provided.

Please note that once you submit your work by clicking the Next button within a lab, you will NOT be able to return to the lab.

#### **Username and password**

**MD-100 [Exam Dumps](https://www.braindump2go.com/md-100.html) MD-100 [Exam Questions](https://www.braindump2go.com/md-100.html) MD-100 [PDF Dumps](https://www.braindump2go.com/md-100.html) MD-100 [VCE Dumps](https://www.braindump2go.com/md-100.html)**

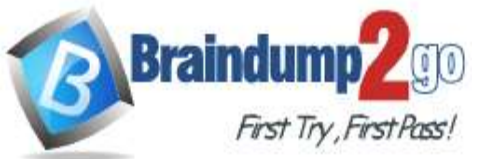

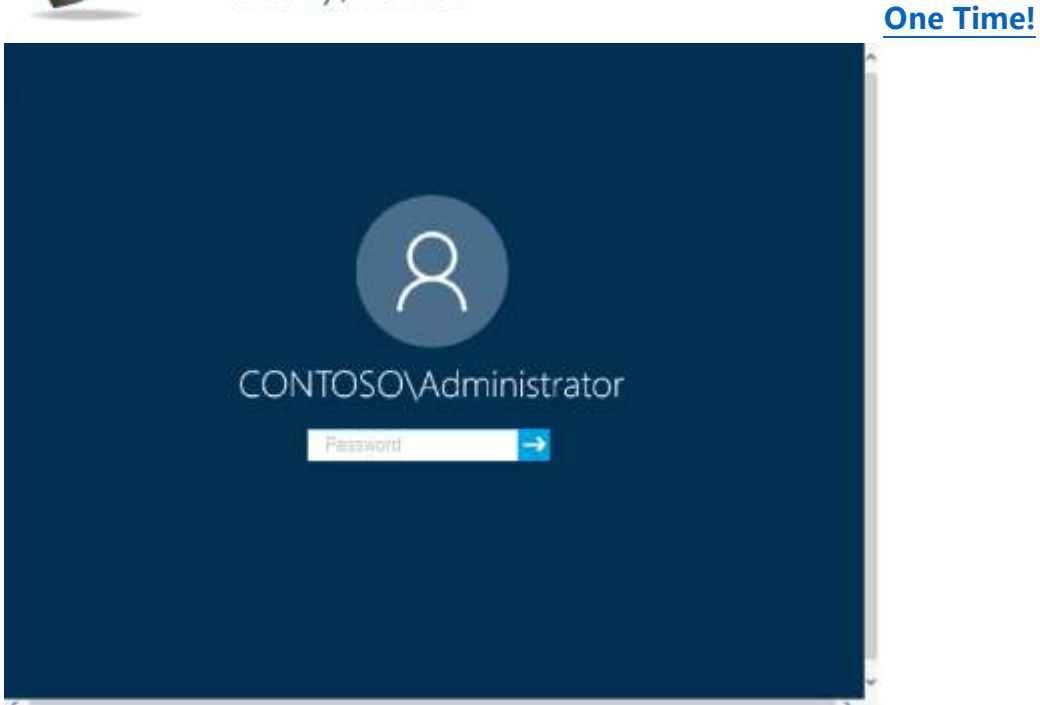

Use the following login credentials as needed:

To enter your password, place your cursor in the **Enter password** box and click on the password below. **Username:** Contoso/Administrator

**Password:** Passw0rd!

The following information is for technical support purposes only: Lab Instance: 11145882

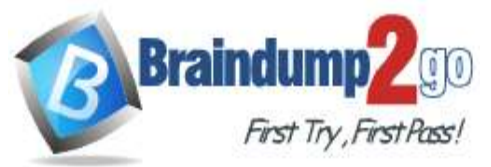

## **Braindump2go [Guarantee All Exams](https://www.braindump2go.com/) 100% Pass**

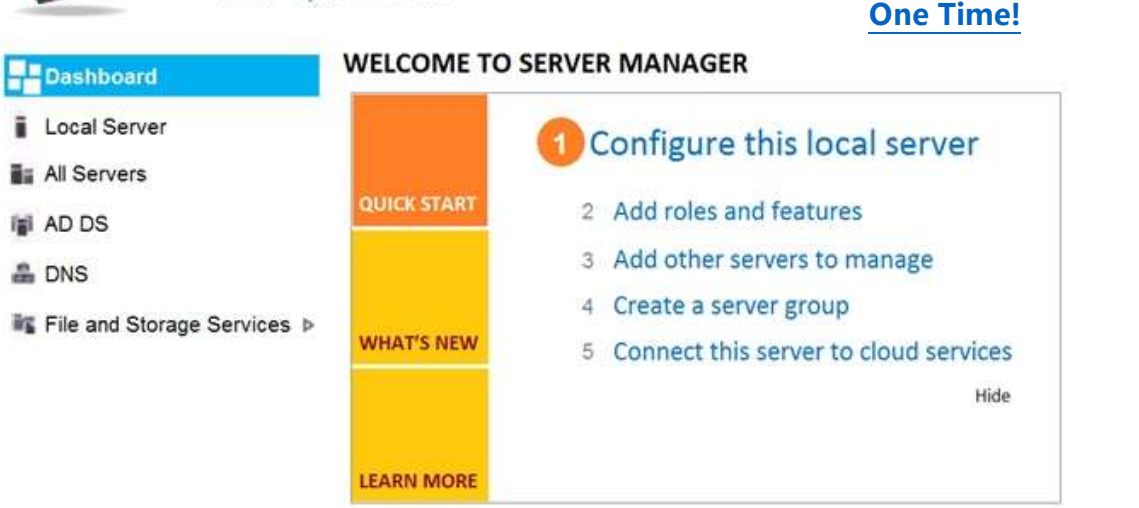

### **ROLES AND SERVER GROUPS**

Roles: 3 | Server groups: 1 | Servers total: 1

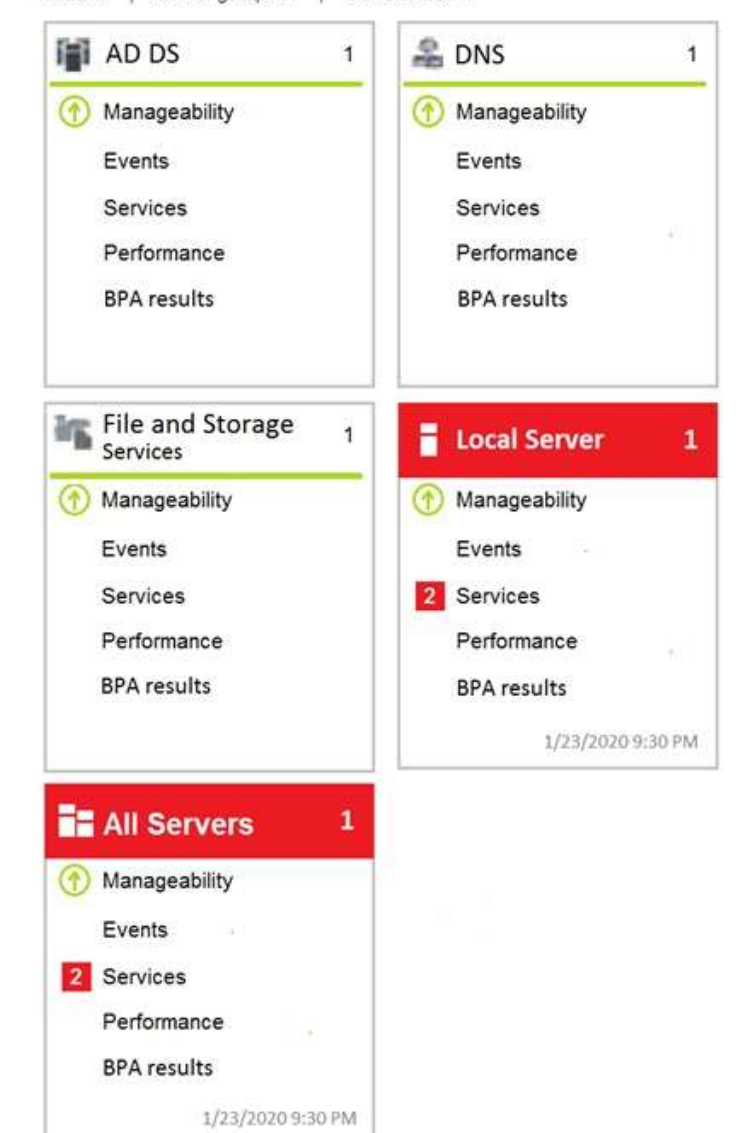

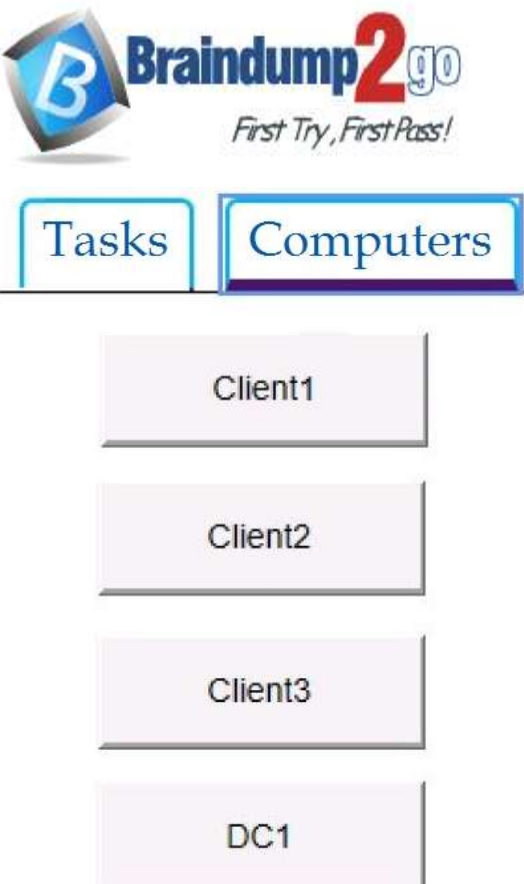

**[One Time!](https://www.braindump2go.com/)**

You need to ensure that Windows feature updates on Client1 are deferred for 15 days when the updates become generally available.

#### **To complete this task, sign in to the required computer or computers. Answer:**

- 1. Select the Start button, then select Settings > Update & Security > Windows Update.
- 2. Under Update settings, select Advanced options.
- 3. From the boxes under Choose when updates are installed, select the number of days you would like to defer a feature update or a quality update.

Reference:

https://support.microsoft.com/en-us/help/4026834/windows-10-defer-feature-updates